## **Annex A: User Guide on using Online Booking System for Parents-Teacher Conference (PTC) on 28 May 2015**

Please refer to the following instructions to book a timeslot to meet your daughter's/ward's Form teachers. The booking system shall be open from 18 May to 25 May 2015.

## **Step 1: Login to Wizlearn LMS**

You may login to the LMS via 2 ways:

- a. Student Portal (Please obtain the login account id and password from your child/ward) Website Address: [https://lms.asknlearn.com/CHIJSTCS/logon\\_new.aspx](https://lms.asknlearn.com/CHIJSTCS/logon_new.aspx)
- b. Parents Portal (If this is your first login, the user id is your child's/ward's BC no. and the default password is "parents" and you will be prompted to change your password) Website Adress: [https://lms.asknlearn.com/CHIJSTCS/logon\\_new.aspx?type=parents](https://lms.asknlearn.com/CHIJSTCS/logon_new.aspx?type=parents)

Should you encounter problems with your account, please contact Wizlearn Helpdesk at 6777 9661 or email **Imssuport@wizlearn.com** (Monday - Friday: 7.30am - 6.00pm)

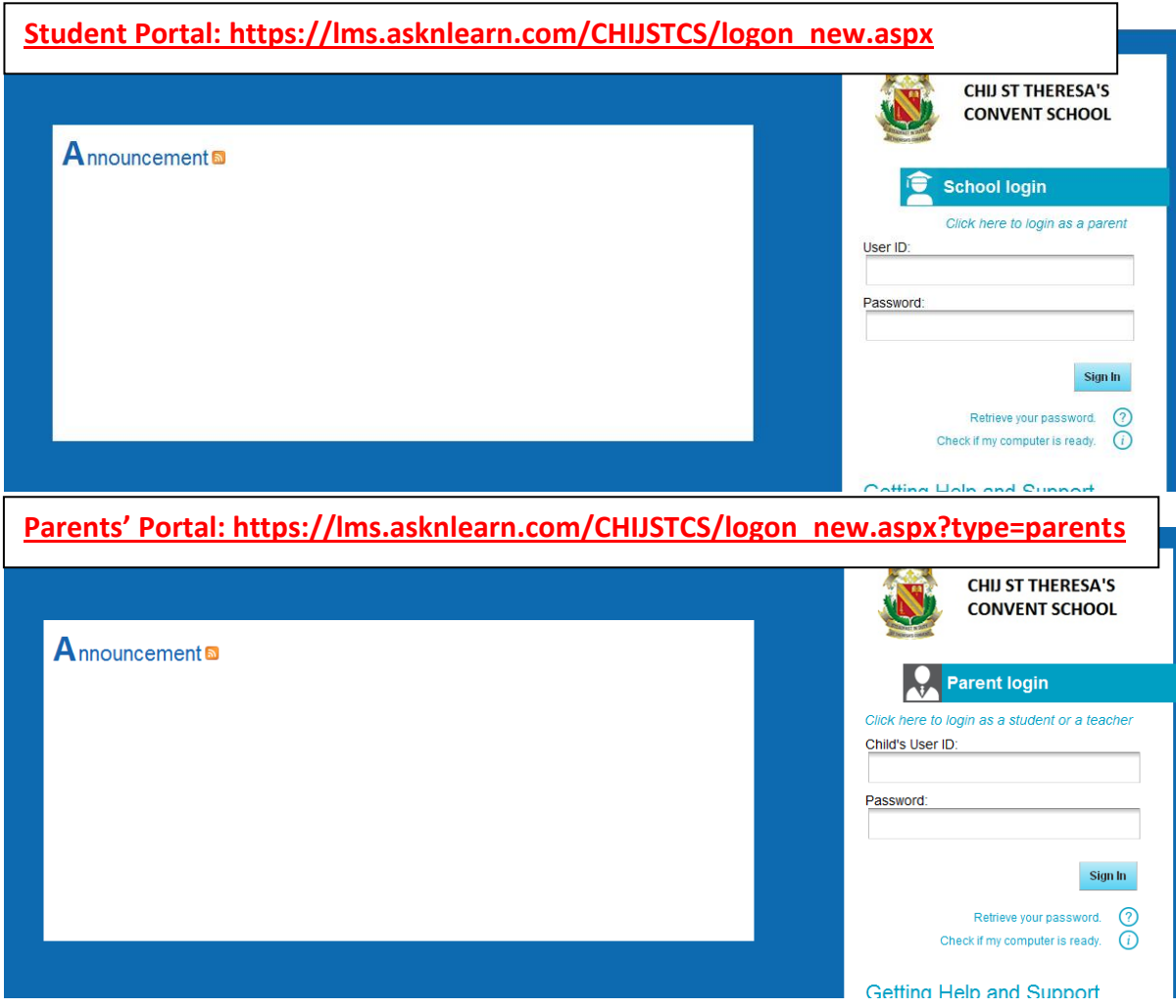

## **Step 2: Upon login, go to Tools>Consultation**

Click on Consultation icon

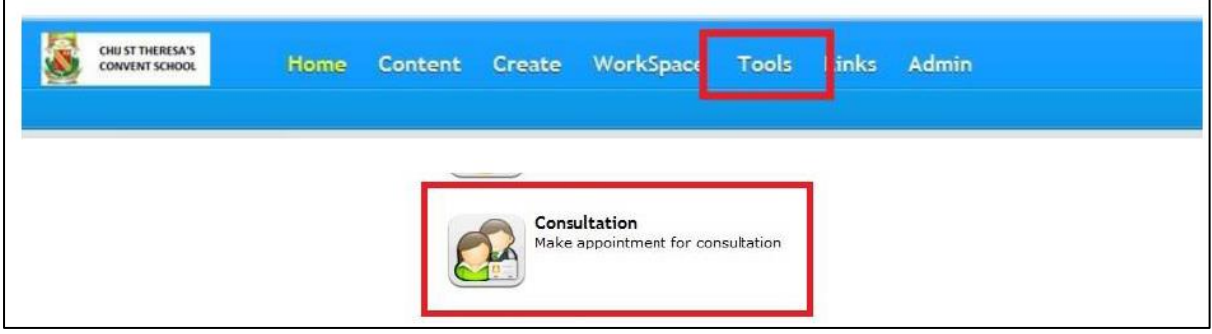

 *If you login through Parents' Portal, the icon name is called "Consultation Booking".*

## **Step 3: Book your PTC timeslot**

Follow the steps below:

- **a. Select "Booking by Date"**
- **b. Select "28 May 2015" on the Calendar**
- **c. Select your child's/ward's Form Class**
- **d. Select the timeslot that you prefer**
- **e. Click on "Schedule Appointment" to confirm your booking.**